## Add Custom Attributes

- 1. From the list, click **Add**.
- 2. Choose **Custom Attribute** from the Schema Type drop-down menu and then click **Next**.

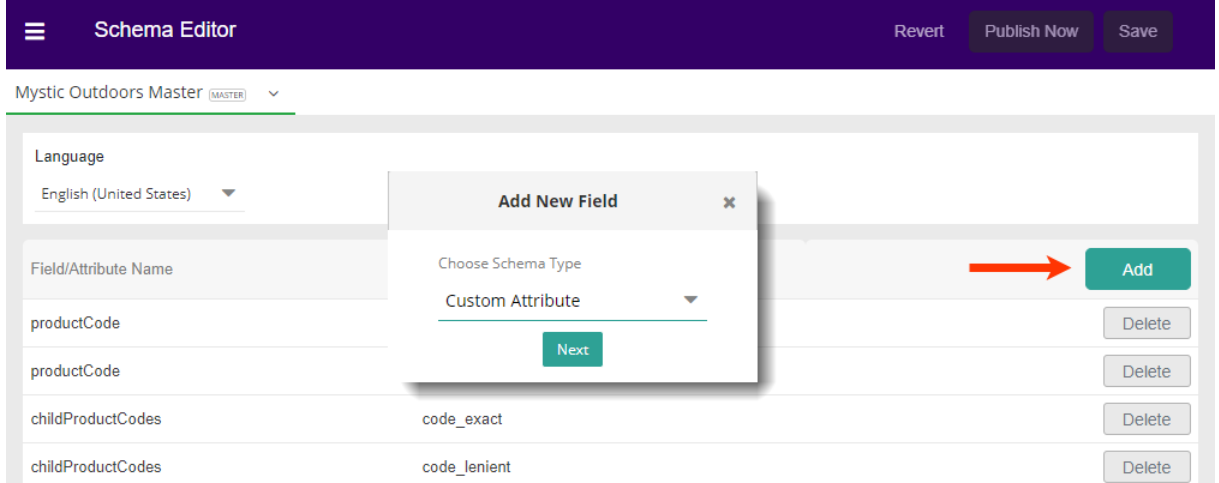

3. Search for the field you need by typing and then selecting from the available choices. Because these are more numerous than Core Fields, there is no drop-down to scroll to your selection.

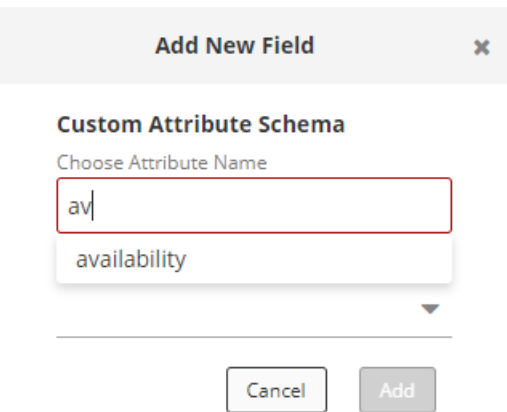

4. Choose the Type and then click **Add**. The popup will close, and the new entry will be visible in the list.

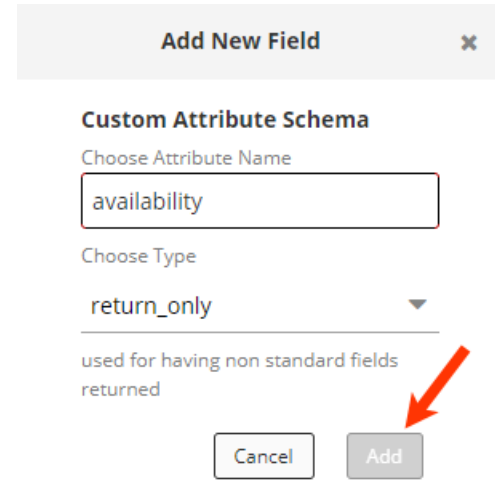

## **Saving Changes**

Any changes made to the Schema Editor will enable the **Save** button.

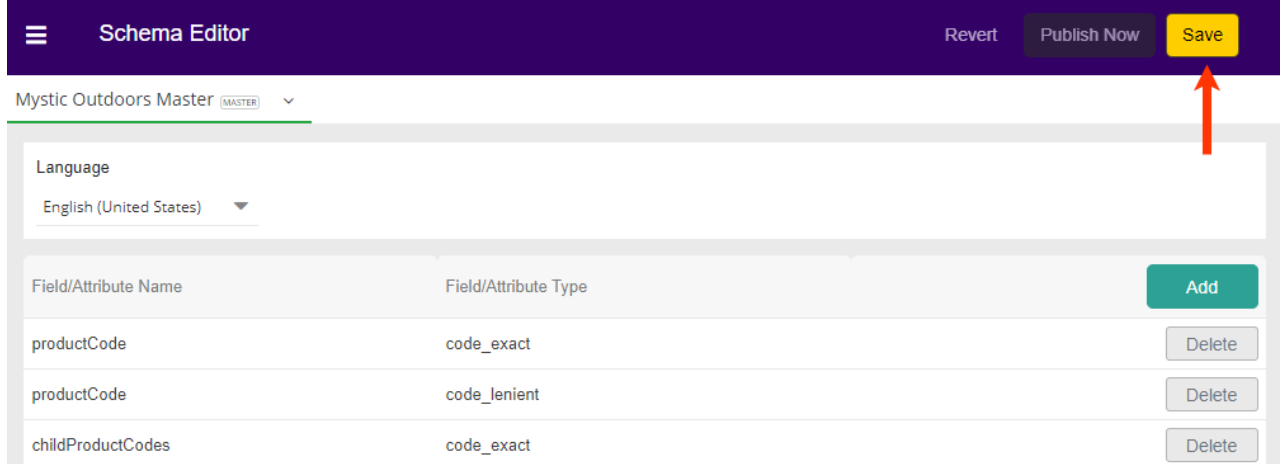

Once you have saved any changes, you have two options.

- To have your changes reflected in your site, click **Publish Now**.
- If you have made and saved changes in error (but not yet published), then you may click **Revert** to go back the prior saved changes. This will *not* revert to a former published version unless there have been no other saved changes.

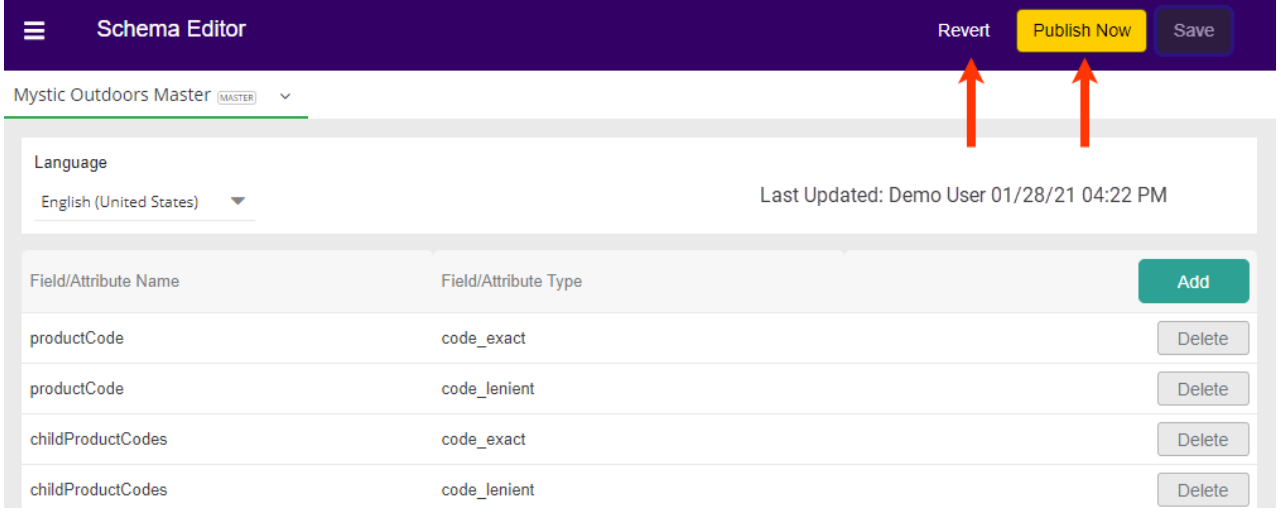